# **GeCoWEB**

### Guida operativa \_ Richiedente Partecipazione ad un bando

5. Compilazione domanda su GeCoWEB Sezione 3. Moduli di costo

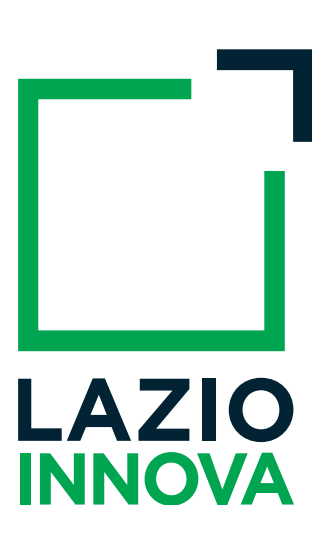

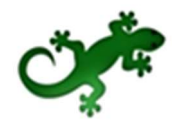

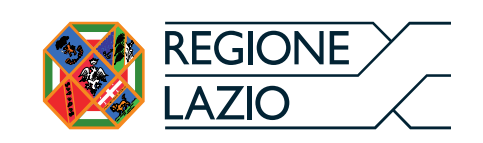

## Sommario

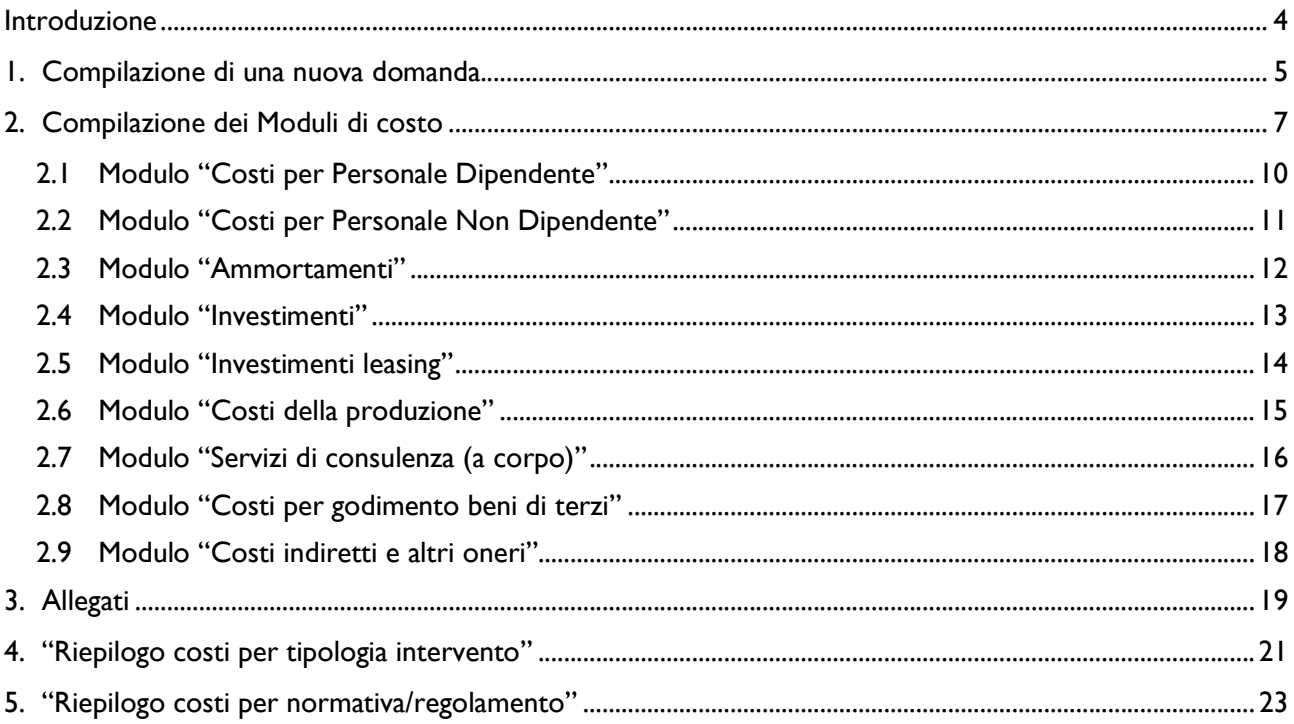

## Introduzione

La guida descrive le azioni che l'utente deve svolgere per poter compilare sul sistema GeCoWEB la parte relativa ai Moduli di costo per una domanda di partecipazione al bando di suo interesse.

Link: https://gecoweb.lazioinnova.it.

## 1. Compilazione di una nuova domanda

Dopo aver creato una nuova domanda per il Bando cui vuole partecipare, il Richiedente deve andare a compilare i Moduli di cui è costituito il Formulario da lui selezionato, configurato opportunamente dal Gestore Bando sulla base delle regole del Bando.

| GeCoWEB                                          |            |                          |                                      |                                         |                          |                             | <sup>(∌</sup> Log out |
|--------------------------------------------------|------------|--------------------------|--------------------------------------|-----------------------------------------|--------------------------|-----------------------------|-----------------------|
| Domanda bando test<br>Gestione Domande / Domanda |            |                          |                                      | → B Salva bozza → Salva e verifica dati |                          | Salva, verifica e finalizza | ▲ Torna alla lista    |
| Tipologia Soggetto Richiedente                   | Anagrafica | Rappresentanti Aziendali | Caratteristiche Soggetto Richiedente | Anagrafica Progetto Agevolabile         | Caratteristiche Progetto | Investimenti                | $\sim$                |
| Tipologia Soggetto Richiedente                   |            |                          |                                      |                                         |                          |                             |                       |
|                                                  |            | Impresa Singola Si No    |                                      |                                         |                          |                             |                       |
|                                                  |            |                          |                                      |                                         |                          |                             |                       |

Figura 1 - Esempio di pagina Domanda [&Nome Formulario]

I Moduli disponibili possono essere suddivisi in tre macro categorie: i Moduli anagrafici, i Moduli del progetto ed i Moduli di costo.

#### Moduli anagrafici Richiedente:

- o Tipologia Soggetto Richiedente
- o Anagrafica
- o Rappresentanti Aziendali
- o Partecipazioni
- Moduli del progetto (box descrittivi):
	- o Caratteristiche Soggetto Richiedente
	- o De Minimis
	- o Caratteristiche Organismo di Ricerca
	- o Anagrafica Progetto Agevolabile
	- o Caratteristiche Progetto
- Moduli di costo:
	- o Costi per Personale Dipendente
	- o Costi per Personale non Dipendente
	- o Ammortamenti
	- o Investimenti
	- o Investimenti leasing
	- o Costi della produzione
	- o Servizi di consulenza (a corpo)
	- o Costi per godimento beni di terzi
	- o Costi indiretti e altri oneri
- o Allegati
- o Riepilogo costi per Tipologia investimento
- Riepilogo costi per Normativa/Regolamento

Di questi, alcuni Moduli non saranno disponibili, altri si presenteranno in maniera differente in funzione della tipologia di utenza. Il Modulo Anagrafica, ad esempio, sarà alimentato automaticamente con i dati inseriti in fase di registrazione da parte dell'impresa, mentre sarà precompilato per gli altri utenti. Altri Moduli, ad esempio Rappresentanti aziendali oppure Partecipazioni non saranno disponibili per la Persona fisica.

Ai fini della finalizzazione della Domanda è obbligatoria la compilazione per intero di tutti i Moduli anagrafici e la compilazione di almeno un Modulo di costo con l'inserimento in esso di almeno un importo di spesa.

I paragrafi seguenti descrivono il contenuto di tutti i Moduli teoricamente disponibili per la compilazione di una Domanda e contenenti, ciascuno di essi, tutti i campi di cui si compone e i "blocchi" in cui i campi vengono raccolti.

E' possibile che, in fase di reale compilazione di una Domanda, uno o più Moduli tra quelli descritti non siano disponibili all'utente ovvero non siano disponibili uno o più "blocchi" contenuti nel Modulo, per la specifica configurazione del Formulario, in linea con quanto previsto dal Bando.

La validazione della completezza e della correttezza della compilazione viene effettuata dal Sistema al momento della finalizzazione, ma anche durante la compilazione quando l'utente clicca il pulsante Salva e verifica dati.

Nel caso di errori e/o incoerenze nella compilazione, il Sistema notificherà, Modulo per Modulo, in ordine cronologico, i campi da modificare descrivendone l'errore o l'incoerenza.

L'immagine seguente mostra un esempio di messaggio di notifica relativo al Modulo Anagrafica.

Impossibile finalizzare la domanda, si sono verificati i seguenti errori nel modulo Anagrafica:

Figura 2 - Messaggio di notifica errori

A seguire, all'interno del messaggio di notifica, verranno elencati gli errori presenti nel Modulo.

## 2. Compilazione dei Moduli di costo

Di seguito viene descritta l'articolazione dei Moduli di costo.

Il sistema GeCoWEB propone, per ogni Modulo di costo, una tabella specifica in cui il Richiedente deve inserire i dati relativi alle spese ammissibili e a cui deve allegare i relativi preventivi o altri documenti assimilabili rilevanti.

Le spese ammissibili sono le voci di spesa previste per la realizzazione del progetto e vengono classificate su GeCoWEB in funzione della Tipologia di Investimento. Poiché fanno riferimento all'intero progetto, il Richiedente le deve caricare una volta sola, anche in caso di aggregazione di imprese.

\* \* \*

La tabella si compone di una parte uguale per ogni Tipologia di Investimento e una parte variabile in funzione delle caratteristiche della relativa spesa ammissibile.

La parte sempre uguale [1] è composta da 7 colonne che presentano valori predefiniti:

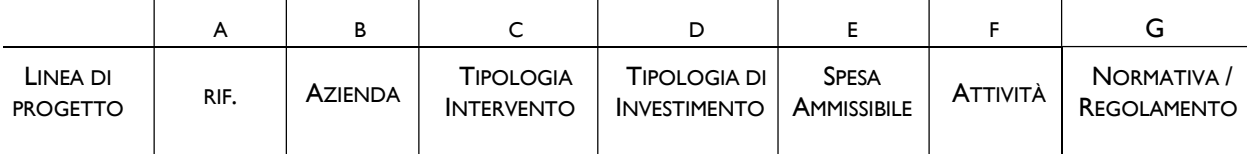

- A. RIF.: Il campo Rif. (riferimento) riporta un codice alfanumerico di riferimento per ogni "linea", necessario per consentire di allegare al progetto uno o più documenti, come verrà di seguito descritto.
- B. AZIENDA: il campo è alimentato automaticamente con il nominativo del Richiedente. In caso di aggregazione di imprese il sistema permette al capofila di inserire il nominativo del partner cui sta attribuendo la spesa ammissibile che dovrà sostenere. Nota. La fattura o documento equivalente ed il pagamento deve essere a nome del partner qui indicato.
- C. TIPOLOGIA DI INTERVENTO: sono i Piani di Investimento o Attività previsti dall'Avviso.
- D. TIPOLOGIA DI INVESTIMENTO: sono le macro tipologie di spesa previste dalla classificazione GeCoWEB (es. Costo del personale dipendente, Ammortamenti, ecc.).
- E. SPESA AMMISSIBILE: sono le sotto voci di spesa previste dalla classificazione GeCoWEB per ogni "Tipologia di investimento".
- F. ATTIVITÀ: campo non valorizzato.
- G. NORMATIVA/REGOLAMENTO: l'articolo del Regolamento Generale di Esenzione (RGE) o il De Minimis che indica l'intensità di aiuto (rapporto percentuale tra Sovvenzione e Spese Ammissibili).

La parte variabile [2] è composta da colonne che, in funzione della Tipologia di Investimento cui si riferiscono, si differenziano sia nel numero che nel tipo di informazioni che vengono richieste. Sono campi editabili come testo, numeri o importi in base al tipo di informazione che devono contenere.

Di seguito per ogni Tipologia di Investimento verrà descritta la parte variabile.

\* \* \*

La tabella si presenta al Richiedente precompilata con le linee di progetto previste dall'Avviso. Il

Richiedente in base alle spese che deve affrontare per la realizzazione del progetto, andrà a compilare le linee di progetto di suo interesse.

Per abilitare la "linea di progetto" per la quale intende inserire una spesa, il Richiedente deve cliccare sul quadratino posto a sinistra, accanto al nome della propria Azienda. Dopo averla abilitata, il richiedente può procedere con la compilazione dei campi disponibili (parte variabile [2]).

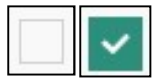

Figura 3 - Deselezione/selezione di una voce di costo per una "linea di progetto"

Per aggiungere un'altra (o più) voce di costo appartenente alla stessa "linea di progetto", il Richiedente clicca il pulsante verde [+] posto a destra per visualizzare una seconda (o più) riga nella stessa "linea di progetto".

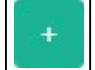

Figura 4 - Pulsante per aggiunta di una ulteriore voce di costo

La tabella viene così automaticamente alimentata (aumentano le righe) in base al numero di spese che fanno parte della stessa Tipologia di investimento (linea di progetto).

Per cancellare il contenuto di una riga di costo, deselezionare il quadratino posto a sinistra della riga. Dopo il successivo salvataggio la riga non compilata e deselezionata verrà eliminata, ad esclusione della prima riga, che rimarrà presente in maniera predefinita.

\* \* \*

I campi Sub Totale si valorizzano in automatico con la somma dei costi relativi ad una stessa "linea di progetto".

Il campo Totale [3] si valorizza in automatico con la somma dei costi indicati nei campi Sub Totale.

\* \* \*

La sezione inferiore del Modulo [4] consente di allegare uno o più documenti, ad esempio preventivi di spesa, associandoli ad una delle "linee di progetto" presenti nel Modulo. E' possibile allegare più di un documento alla stessa "linea".

Per allegare un documento, l'utente compila il campo **Descrizione** con una breve descrizione del contenuto del documento, seleziona dalla combo Riferimento il codice alfanumerico corrispondente alla "linea di progetto" desiderata e poi clicca il pulsante Seleziona file per individuare e selezionare sul proprio computer il documento da allegare.

Un messaggio confermerà il corretto caricamento del file:

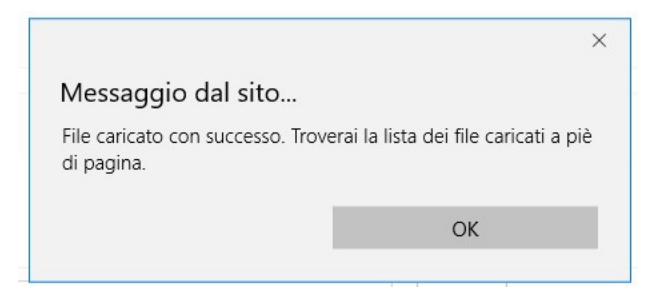

Figura 5 - Conferma corretto caricamento dell'allegato

Cliccare OK per chiudere il messaggio.

Una riga in basso riepiloga le informazioni relative al documento allegato nei campi Descrizione, Riferimento e File, mentre il link Download consente di scaricare il documento allegato.

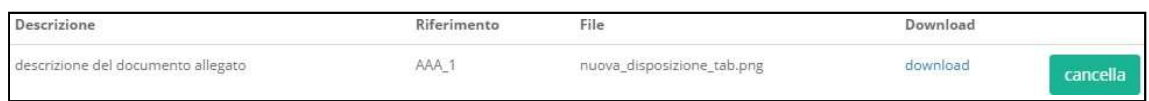

Figura 6 - Riepilogo documento allegato

Per eliminare l'allegato, cliccare il pulsante Cancella posto a destra dell'allegato. Il Sistema mostra un messaggio di richiesta conferma all'eliminazione:

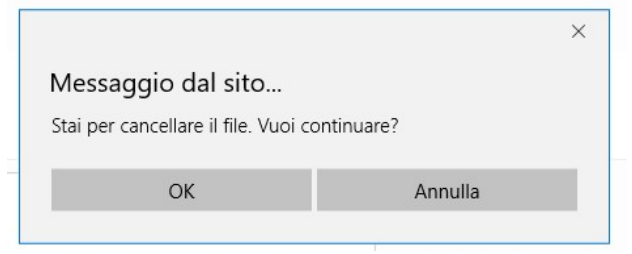

Figura 7 - Messaggio di richiesta conferma all'eliminazione dell'allegato

Cliccare OK per confermare l'eliminazione ovvero cliccare Annulla. E' consentito allegare documenti con le seguenti estensioni (PDF, P7M, PNG, JPG, GIF, TIF).

I documenti devono avere una dimensione massima di 5MB.

\* \* \*

#### Aggregazione di imprese

Ogni Modulo presenta, per ogni componente dell'Aggregazione, una (o più) "linea di progetto" prevista dal Bando, affinché il capofila possa inserire le spese ammissibili dei singoli partner. Sono valide le stesse procedure e considerazioni descritte nel caso dell'impresa singola.

### 2.1 Modulo "Costi per Personale Dipendente"

Il modulo è disponibile solo per l'utente impresa.

L'immagine seguente mostra, in misura parziale, il Modulo Costi per Personale Dipendente se il Richiedente compila la Domanda come Impresa Singola:

| Costi Per Personale Dipendente      |                                                                                            |                                                                                                    |                                                                                                    | ∍                                               |                                            |   |
|-------------------------------------|--------------------------------------------------------------------------------------------|----------------------------------------------------------------------------------------------------|----------------------------------------------------------------------------------------------------|-------------------------------------------------|--------------------------------------------|---|
| Rif.<br>Azienda                     | Tipologia investimento Spesa ammissibile<br>Tipologia<br>intervento                        |                                                                                                    | Attività Normativa /<br>Regolamento                                                                                                    | Qualifica<br>Nominativo personale<br>dipendente | Costo orario unitario Nº ore<br>Tot, Costo |   |
| AAA 1                               | Costi per personale<br>Spese Dirette<br>dipendente<br>Spese Dirette<br>Costi per personale | Costi del personale direttamente<br>impegnato nel progetto<br>341<br>Costi del personale direttamente | Art. 29 Aluti per linnovazione dei processi e dellorganizzazione<br>$341 -$<br>REG. (UE) 651 2014<br>Art. 29 Aluti per linnovazione dei processi e dellorganizzazione |                                                 | 0.00                                       |   |
| Sub<br>Totale                       | dinandante                                                                                 | impernato nel progetto                                                                                | REG. (UELGS), 2014                                                                                                    |                                                 | $\epsilon$                                 | ∍ |
| Totale                              |                                                                                            |                                                                                                    |                                                                                                    |                                                 | $\epsilon$<br>0.00                         |   |
| Descrizione                         |                                                                                            |                                                                                                    | Riferimento<br>$\cdots$                                                                                                    | File<br>seleziona file                          |                                            |   |
|                                     |                                                                                            |                                                                                                    |                                                                                                    |                                                 |                                            |   |
| Descrizione<br>Nessun file caricato |                                                                                            | Riferimento                                                                                           | File                                                                                                    | Download                                        |                                            |   |

Figura 8 - Modulo "Costi per Personale Dipendente" per Impresa Singola

Nell'esempio precedente è mostrata una "linea di progetto" [1] aventi le seguenti caratteristiche:

Tabella 1 - Esempio di "linee di progetto"

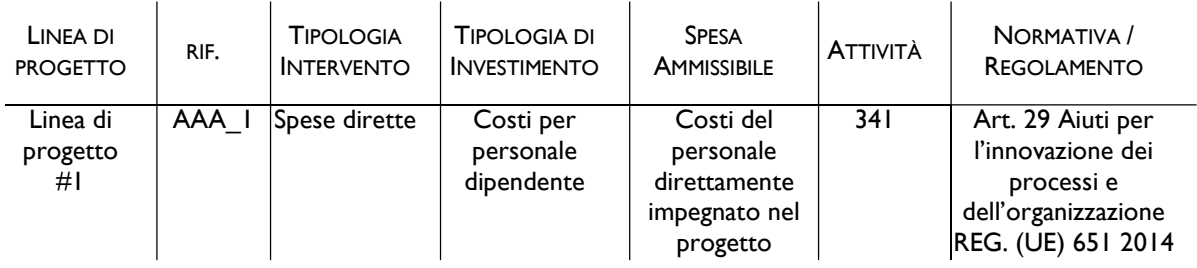

I campi che devono essere compilati [2] dal Richiedente sono (figura 9):

- Nominativo del personale dipendente;
- Qualifica;
- Costo orario unitario;
- N° ore imputate al progetto;
- Totale costo. Si calcola automaticamente (colore grigio) una volta inserito il costo orario ed il numero di ore imputate.

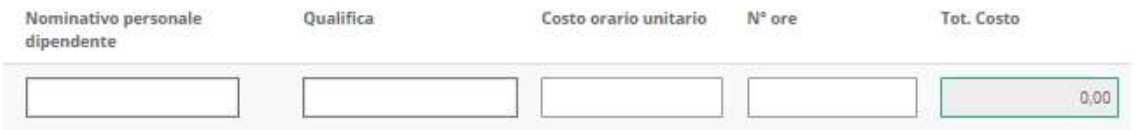

Figura 9 – Costo per il Personale Dipendente: Campi da compilare

### 2.2 Modulo "Costi per Personale Non Dipendente"

L'immagine seguente mostra, in misura parziale, il Modulo Costi per Personale non Dipendente:

| Costi Per Personale non dipendente |                                                        |                     |                                     |                                                                  | ◠                                                   |                                            |      |
|------------------------------------|--------------------------------------------------------|---------------------|-------------------------------------|------------------------------------------------------------------|-----------------------------------------------------|--------------------------------------------|------|
| Azienda<br>Rif.<br>$\frac{1}{2}$   | Tipologia investimento<br>Tipologia<br>intervento      | Spesa ammissibile   | Attività Normativa /<br>Regolamento |                                                                  | Nominativo personale non<br>Qualifica<br>dipendente | Costo orario unitario Nº ore<br>Tot. Costo |      |
| AAA_1                              | Spese Directe<br>Costi per personale non<br>digendente | Personale sul posto | 341                                 | Art. 19 Aluti per la partecipazione di PMI a fiere REG. 651 2014 |                                                     |                                            | 0.00 |
|                                    | Spese Dirette<br>Costi per personale non<br>dipendente | Personale sul posto | 341                                 | Art. 19 Aluti per la partecipazione di PMI a fiere REG. 651 2014 |                                                     |                                            |      |
| Sub<br>Totale                      |                                                        |                     |                                     |                                                                  |                                                     |                                            |      |
| Totale                             |                                                        |                     |                                     |                                                                  |                                                     | 0,00<br>ंद                                 |      |
| Descrizione                        |                                                        |                     | Riferimento                         |                                                                  | File                                                |                                            |      |
|                                    |                                                        |                     | common V                            |                                                                  | seleziona file                                      |                                            |      |
|                                    |                                                        |                     |                                     |                                                                  |                                                     |                                            |      |
| Descrizione                        |                                                        | Riferimento         |                                     | File                                                             | Download                                            |                                            |      |
| Non ci sono file uploadati         |                                                        |                     |                                     |                                                                  |                                                     |                                            |      |

Figura 10 - Modulo "Costi per Personale non Dipendente" per impresa singola

Nell'esempio precedente è mostrata una sola "linea di progetto" [1] con le seguenti caratteristiche:

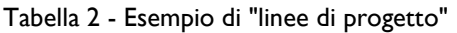

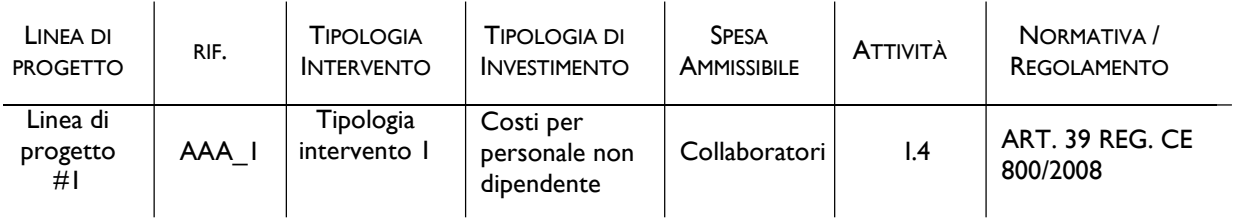

I campi che devono essere compilati [2] dal Richiedente sono (figura 11):

- Nominativo del consulente che fornisce il servizio a giornata/ore;
- Qualifica;
- Costo orario unitario;
- N° ore imputate al progetto;
- Totale costo. Si calcola automaticamente (colore grigio) una volta inserito il costo orario ed il numero di ore imputate.

| Nominativo personale non<br>1970 - 2011 - 2012 1 | Qualifica | Costo orario | $N^*$ ore<br>1267 | <b>Tot. Costo</b><br>승규는 사람이 아니라 아니라 아이에 |
|--------------------------------------------------|-----------|--------------|-------------------|------------------------------------------|
|                                                  |           |              |                   | a.or                                     |

Figura 11 – Costo per il Personale Non Dipendente: Campi da compilare

### 2.3 Modulo "Ammortamenti"

L'immagine seguente mostra, in misura parziale, il Modulo Ammortamenti se il Richiedente compila la Domanda come Impresa Singola:

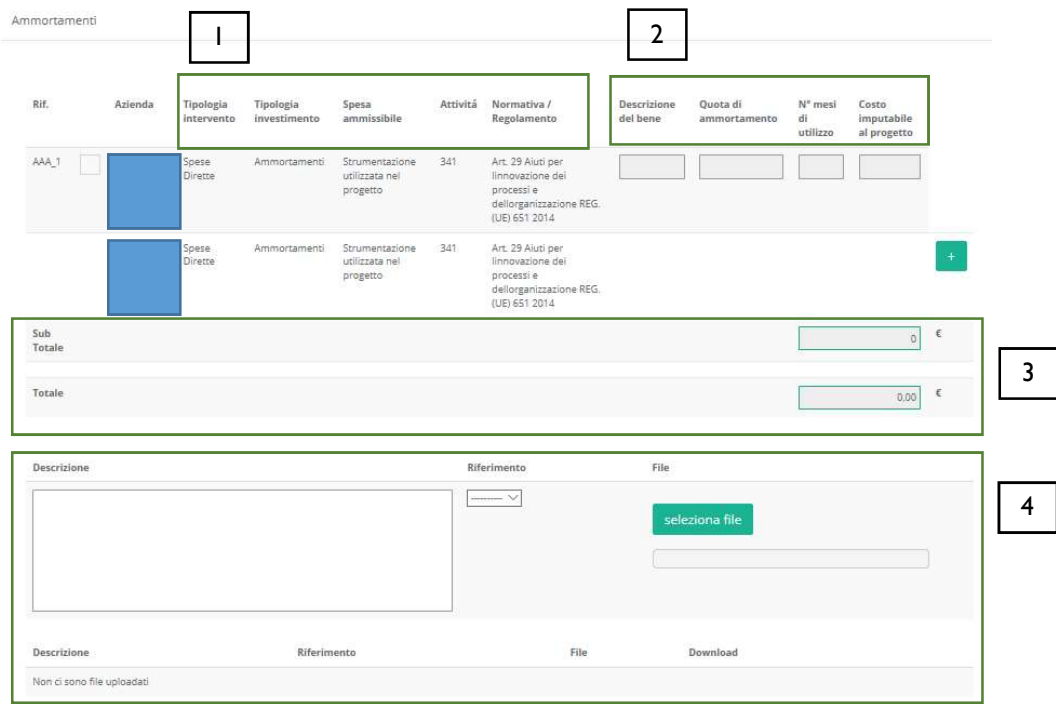

Figura 12 - Modulo "Ammortamenti" per Impresa Singola

Nell'esempio precedente sono mostrate più "linee di progetto" con le seguenti caratteristiche:

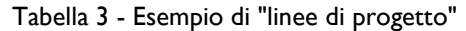

 $\mathbf{r}$ 

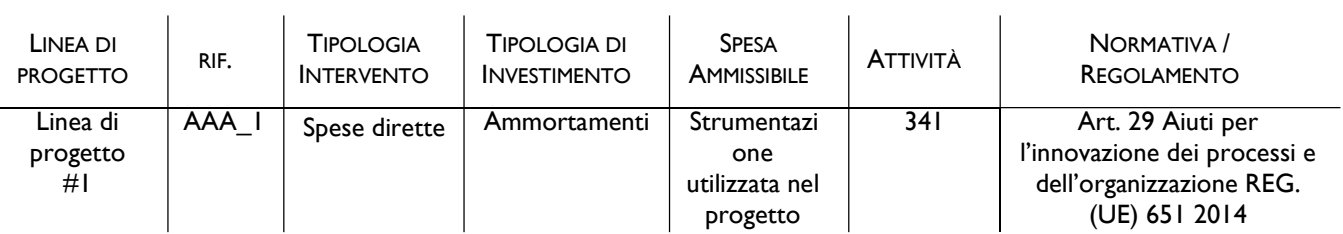

I campi che devono essere compilati [2] dal Richiedente sono (figura 13):

- Descrizione del bene;
- Quota di ammortamento;
- N° mesi di utilizzo;
- Costo imputabile al progetto.

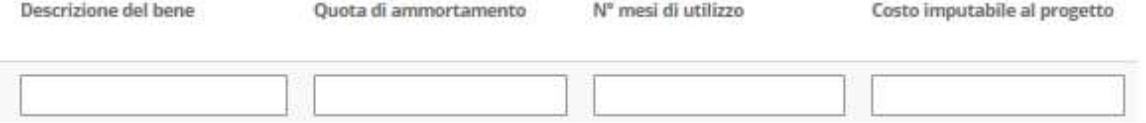

Figura 13 - Ammortamenti: Campi da compilare

### 2.4 Modulo "Investimenti"

L'immagine seguente mostra, in misura parziale, il Modulo Investimenti (materiali e immateriali) se il Richiedente compila la Domanda come Impresa Singola:

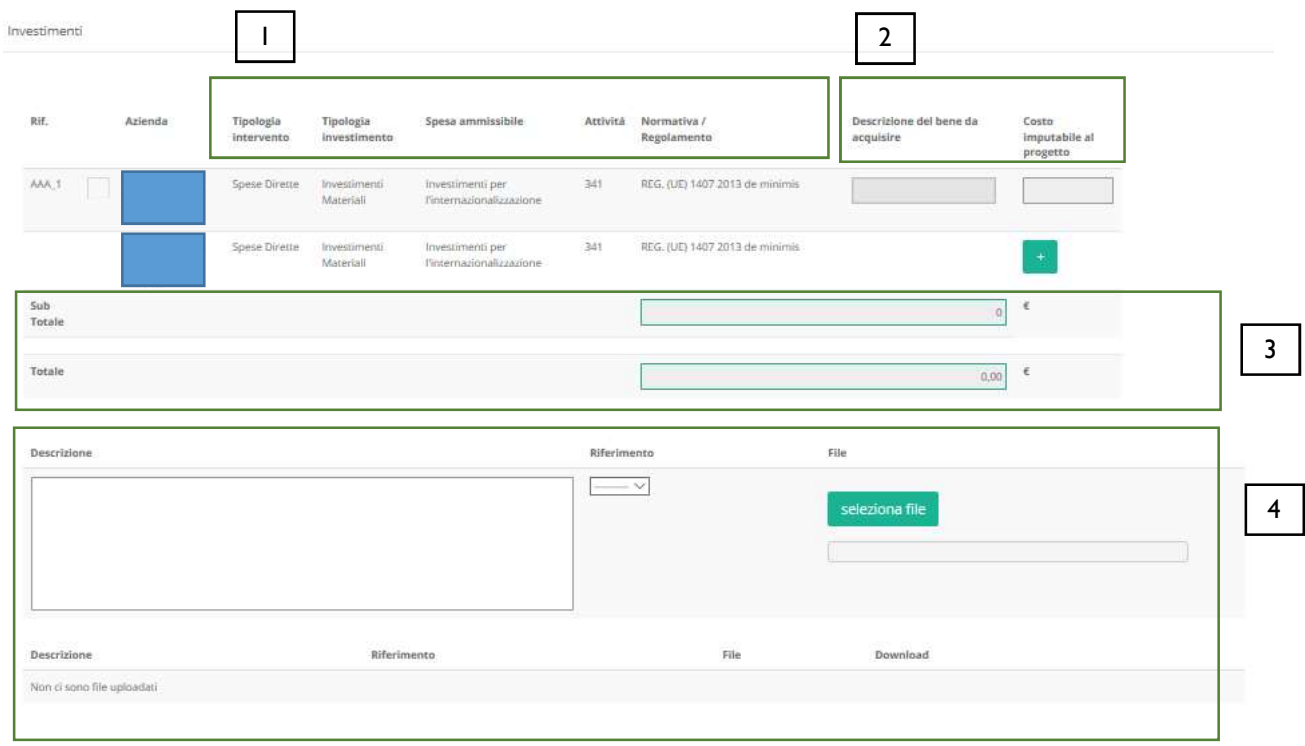

Figura 14 - Modulo "Investimenti" per Impresa Singola

Nell'immagine precedente, ad esempio, sono mostrate più "linee di progetto" con le seguenti caratteristiche:

Tabella 4 - Esempio di "linee di progetto"

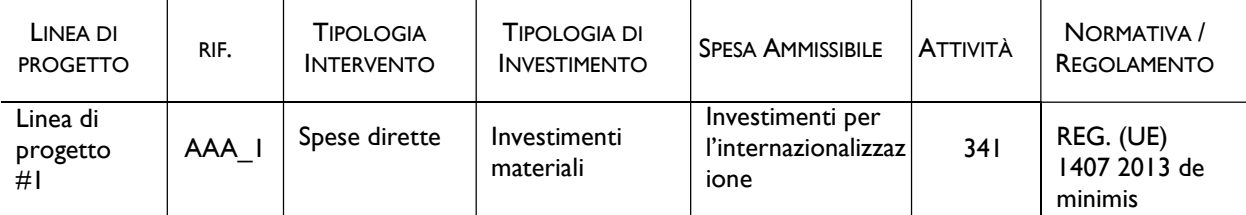

I campi che devono essere compilati [2] dal Richiedente sono (figura 15):

- Descrizione del bene da acquisire;
- Costo imputabile al progetto.

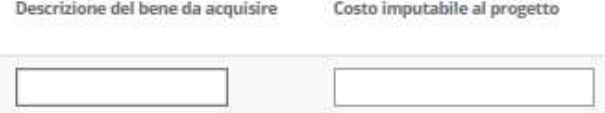

Figura 15 - Investimenti: Campi da compilare

### 2.5 Compilazione Modulo "Investimenti leasing"

L'immagine seguente mostra, in misura parziale, il Modulo Investimenti Leasing se il Richiedente compila la Domanda come Impresa Singola:

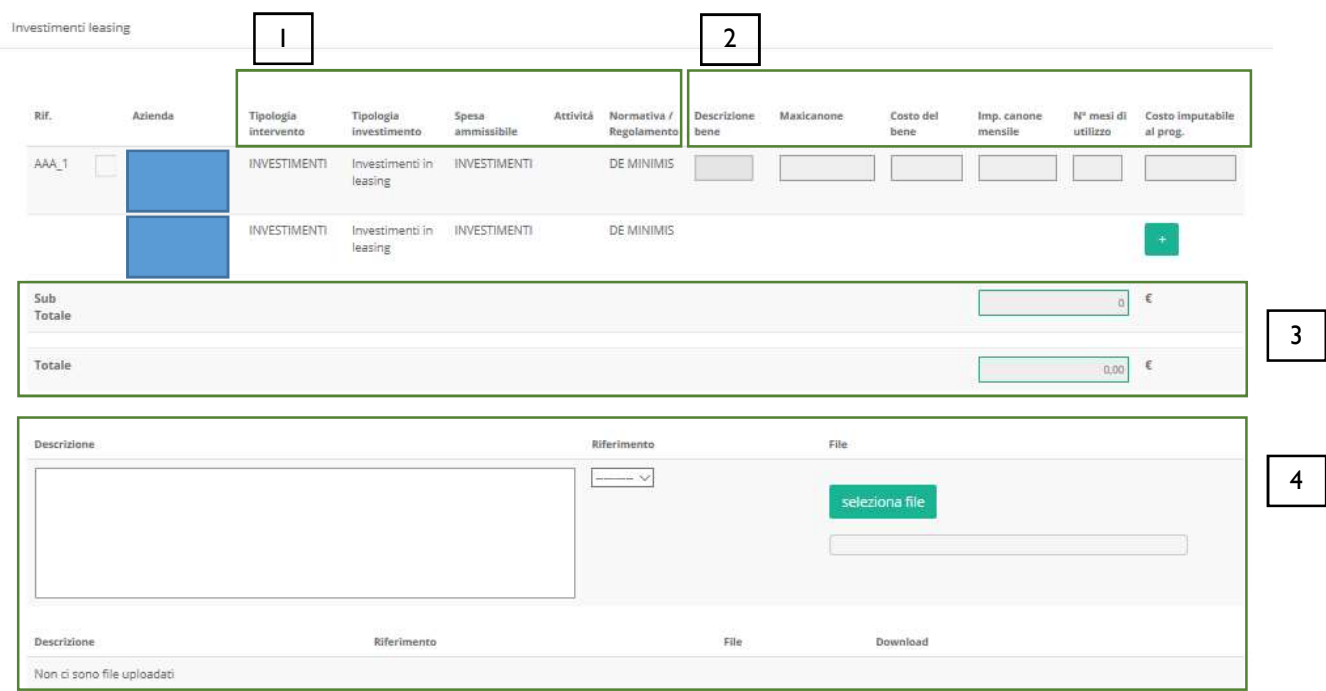

Figura 16 - Modulo "Investimenti Leasing" per Impresa Singola

Nell'esempio precedente è mostrata una "linea di progetto" con le seguenti caratteristiche:

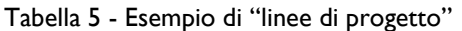

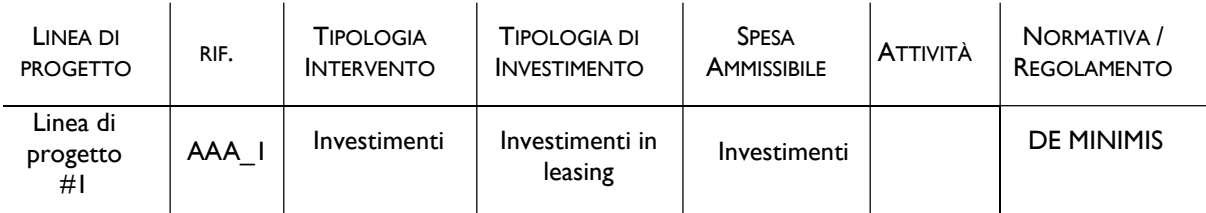

I campi che devono essere compilati [2] dal Richiedente sono (figura 17):

- Descrizione bene;
- Maxicanone;
- Costo del bene;
- Imp. canone mensile;
- N° mesi di utilizzo;
- Costo imputabile al progetto.

| Descrizione bene        | Maxicanone          | Costo del bene             | Imp. canone mensile       | Nº mesi di utilizzo | Costo imputabile al prog.              |
|-------------------------|---------------------|----------------------------|---------------------------|---------------------|----------------------------------------|
| 오랜 사람들이 발생 친정이 있어서 주었다. | <u> 대학 사항에 대한 대</u> | <u> 대표에 대한 관련을 하고 있</u> 다. | 120 TA 5660 AMMA 2440 ZUK |                     | 그 남편에 가까워 안 못 안 좋아진 어머니는 거리고 있는 것 같았다. |
|                         |                     |                            |                           |                     |                                        |

Figura 17 - Investimenti leasing: Campi da compilare

#### 2.6 Compilazione Modulo "Costi della produzione"

L'immagine seguente mostra, in misura parziale, il Modulo Costi della Produzione se il Richiedente compila la Domanda come Impresa Singola:

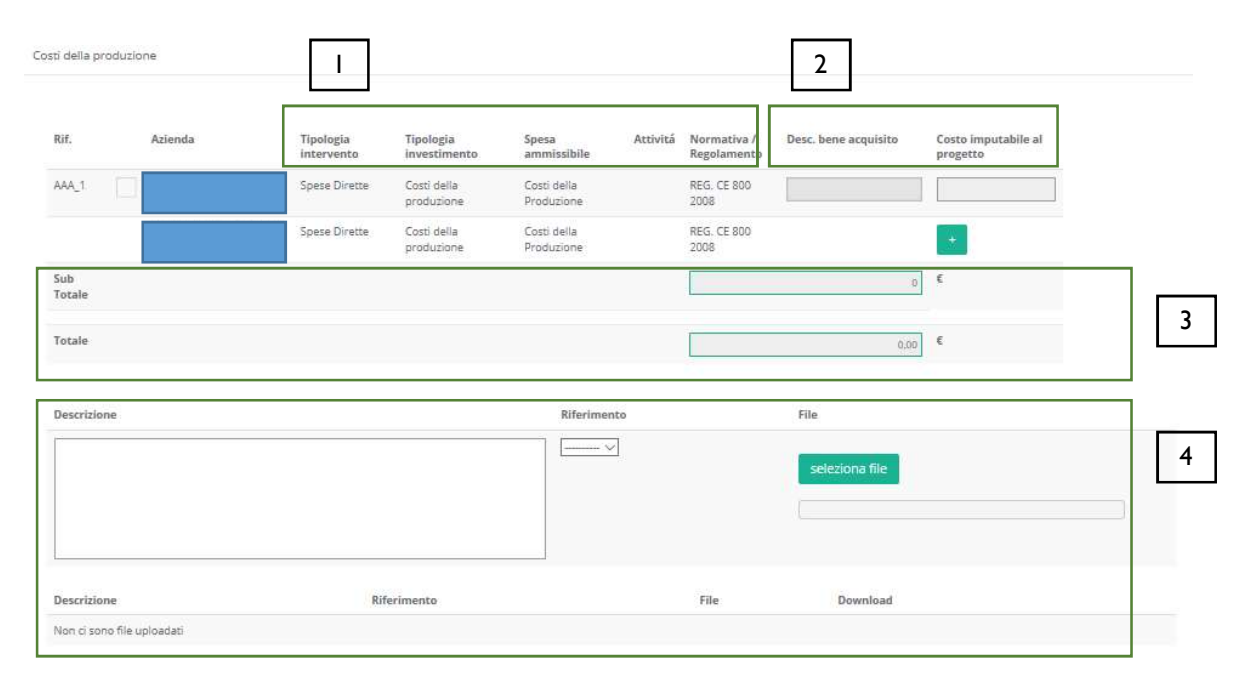

Figura 18 - Modulo "Costi della Produzione" per Impresa Singola

Nell'immagine precedente, ad esempio, è mostrata una sola "linea di progetto" con le seguenti caratteristiche:

Tabella 6 - Esempio di "linee di progetto"

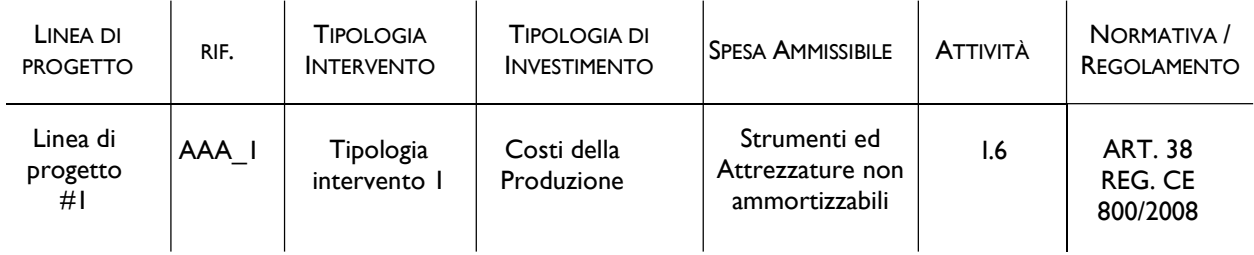

I campi che devono essere compilati [2] dal Richiedente sono (figura 19):

- Descrizione del bene da acquisire;
- Costo imputabile al progetto.

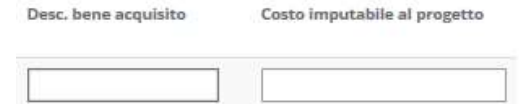

Figura 19 - Costi della produzione: Campi da compilare

### 2.7 Compilazione Modulo "Servizi di consulenza (a corpo)"

L'immagine seguente mostra, in misura parziale, il Modulo Servizi di consulenza (a corpo) se il Richiedente compila la Domanda come Impresa Singola:

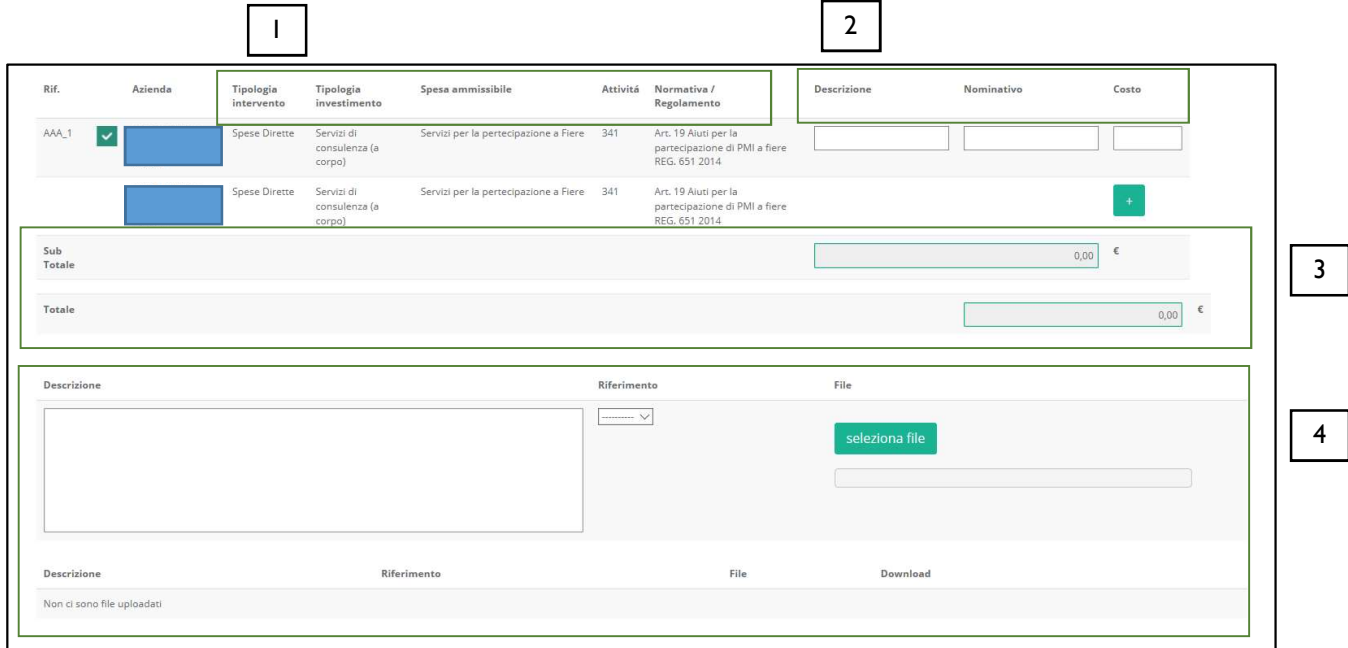

Figura 20 - Modulo "Servizi di consulenza (a corpo)" per Impresa Singola

Nell'esempio precedente sono mostrate più "linee di progetto" con le seguenti caratteristiche:

Tabella 7- Esempio di "linee di progetto"

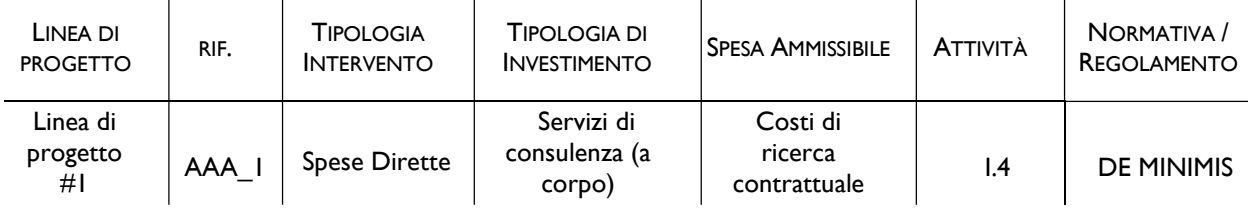

I campi che devono essere compilati [2] dal Richiedente sono (figura 21):

- Descrizione del Servizio;
- Nominativo del consulente/società di consulenza che fornisce il servizio;
- Costo.

| Descrizione | Nominativo | Costo |  |
|-------------|------------|-------|--|
|             |            |       |  |

Figura 21 - Servizi di consulenza a corpo: Campi da compilare

### 2.8 Compilazione Modulo "Costi per godimento beni di terzi"

L'immagine seguente mostra il Modulo Costi per godimento beni di terzi se il Richiedente compila la Domanda come Impresa Singola:

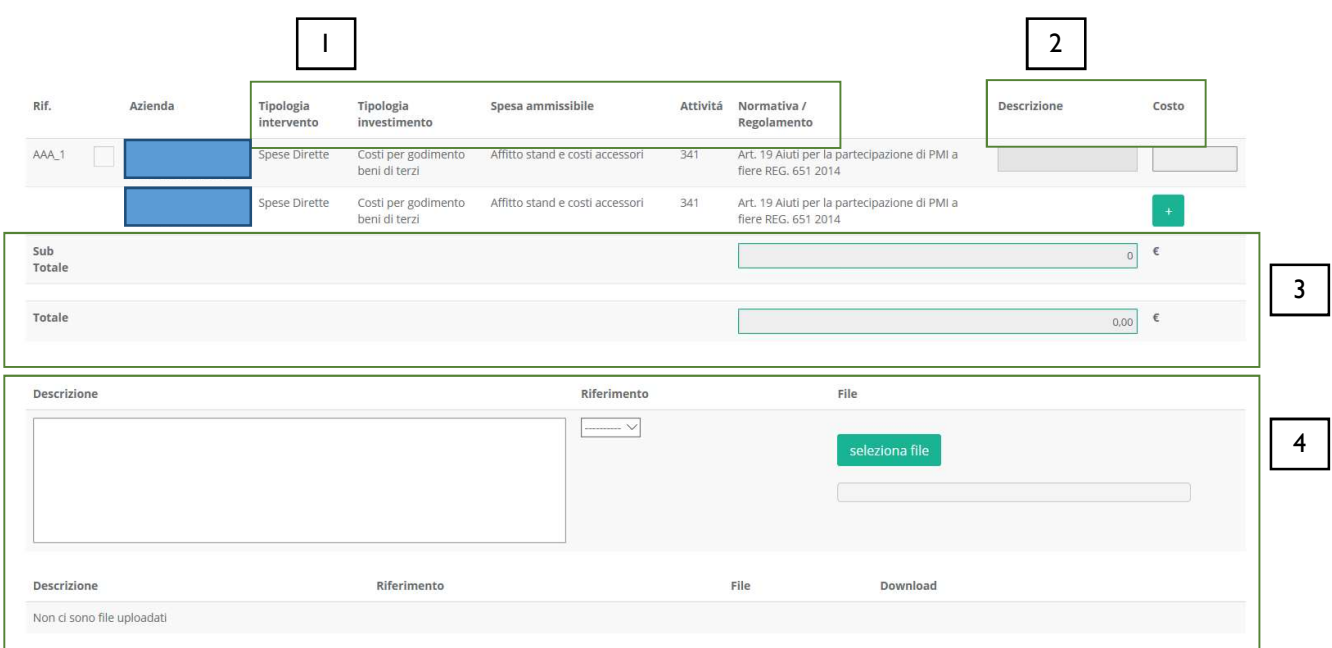

Figura 22 - Modulo "Costi per godimento beni di terzi" per Impresa Singola

Nell'esempio precedente è mostrata una sola "linea di progetto" con le seguenti caratteristiche:

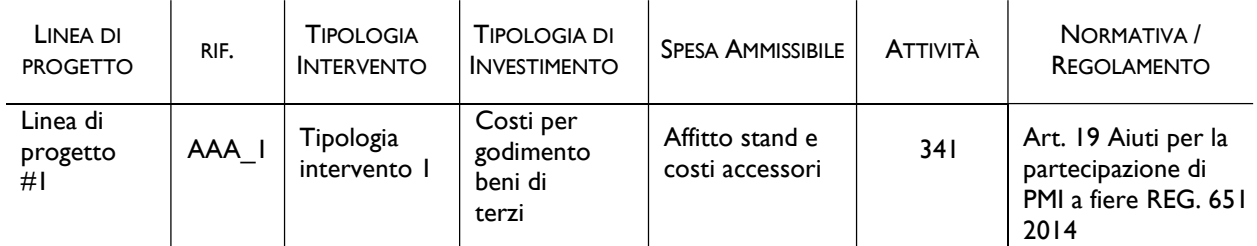

Tabella 8 - Esempio di "linee di progetto"

I campi che devono essere compilati [2] dal Richiedente sono (figura 23):

- Descrizione del bene da acquistare;
- Costo.

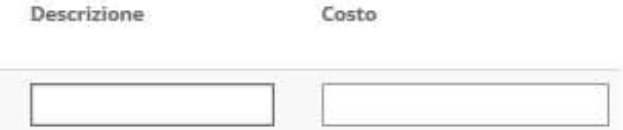

Figura 23 - Costi per godimento beni di terzi: Campi da compilare

#### 2.9 Compilazione Modulo "Costi indiretti e altri oneri"

L'immagine seguente mostra il Modulo Costi indiretti e altri oneri se il Richiedente compila la Domanda come Impresa Singola:

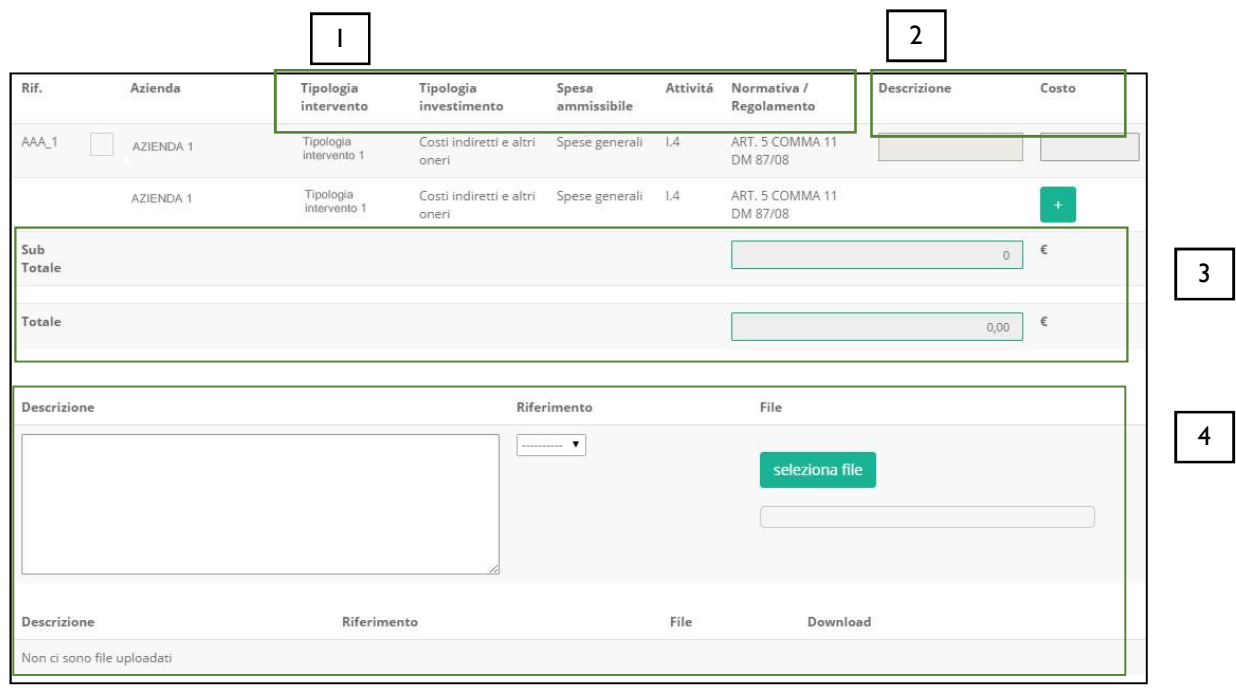

Figura 24 - Modulo "Costi indiretti e altri oneri" per Impresa Singola

Nell'esempio precedente è mostrata una sola "linea di progetto" con le seguenti caratteristiche:

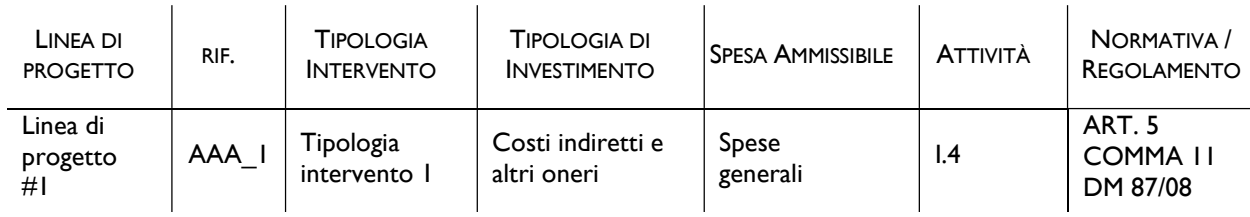

Tabella 9 - Esempio di "linee di progetto"

I campi che devono essere compilati [2] dal Richiedente sono (figura 25):

- Descrizione;
- Costo imputabile al progetto.

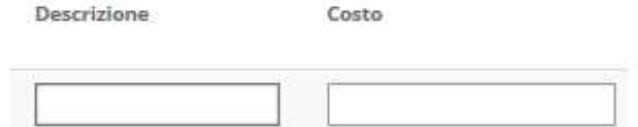

Figura 25 - Costi indiretti e altri oneri: Campi da compilare

## 3. Compilazione Modulo "Allegati"

Al Formulario deve essere allegata la documentazione che viene richiesta da Bando.

| Tipologia documento  |      |          | File           |
|----------------------|------|----------|----------------|
|                      |      |          | $\sim$         |
|                      |      |          | seleziona file |
|                      |      |          |                |
|                      |      |          |                |
| Tipologia documento  | File | Download |                |
| Nessun file caricato |      |          |                |
|                      |      |          |                |

Figura 26 - Allegati

La combo Tipologia documento contiene la lista dei documenti, predisposta in fase di configurazione del Formulario, che il Richiedente deve allegare alla Domanda. E' possibile selezionare più volte la stessa tipologia di documento dalla combo per allegare documenti diversi ma appartenenti della stessa tipologia.

L'utente seleziona dalla combo una tipologia di documento tra quelle presenti e poi clicca il pulsante Seleziona file per individuare e selezionare sul proprio computer il documento da allegare.

Un messaggio confermerà il corretto caricamento del file:

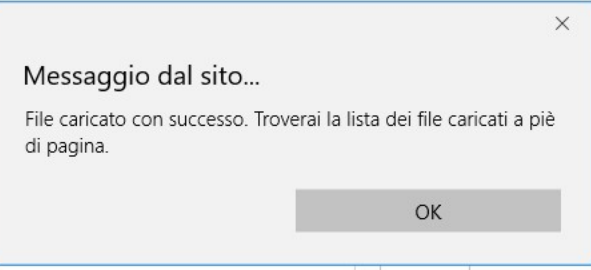

Figura 27 - Conferma corretto caricamento dell'allegato

Cliccare OK per chiudere il messaggio.

Una riga in basso riepiloga le informazioni relative al documento allegato nei campi Tipologia documento e File, mentre il link Download consente di scaricare il documento allegato.

Per eliminare l'allegato, cliccare il pulsante Cancella posto a destra dell'allegato. Il Sistema mostra un messaggio di richiesta conferma all'eliminazione:

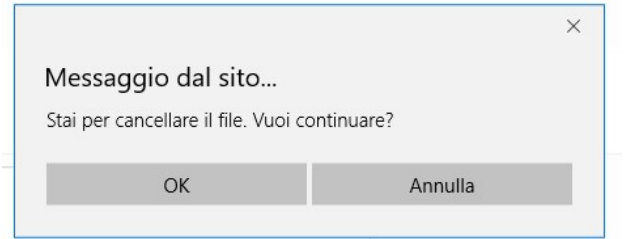

Figura 28 - Messaggio di richiesta conferma all'eliminazione dell'allegato

Cliccare OK per confermare l'eliminazione ovvero cliccare Annulla.

E' consentito allegare documenti con le seguenti estensioni (PDF, P7M, PNG, JPG, GIF, TIF).

I documenti devono avere una dimensione massima di 5MB.

## 4. Aggiornamento del "Riepilogo Costi per Tipologia Investimento"

L'immagine seguente mostra, in misura parziale, il Modulo Riepilogo costi per tipologia di investimento se il Richiedente compila la Domanda come Impresa Singola:

|                                                                   | Riepilogo costi per Tipologia investimento           |                                      |                                                         |          |                                                                                           |                 |                     |                           |
|-------------------------------------------------------------------|------------------------------------------------------|--------------------------------------|---------------------------------------------------------|----------|-------------------------------------------------------------------------------------------|-----------------|---------------------|---------------------------|
|                                                                   | <b>Tipologia</b> intervento                          | Tipologia investimento               | Spesa ammissibile                                       | Attivitá | Normativa/Regolamento                                                                     | Totale<br>costo | 96<br>finanziamento | Agevolazione<br>richiesta |
|                                                                   |                                                      |                                      |                                                         |          |                                                                                           |                 |                     |                           |
| Azienda:                                                          |                                                      |                                      |                                                         |          |                                                                                           |                 |                     |                           |
|                                                                   | Ricerca Industriale in Effettiva<br>Collaborazione   | Costi per personale<br>dipendente    | Personale dipendente                                    | 114      | Ricerca Industriale in Effettiva Collaborazione Art. 25 5 b e 6 b REG. (UE)<br>651 2014   | 150,00 €        | 80.00 %             | 120,00 €                  |
| Subtotale                                                         |                                                      |                                      |                                                         |          |                                                                                           | 150,00 €        |                     | 120,00€                   |
|                                                                   | Sviluppo Sperimentale in Effettiva<br>Collaborazione | Costi per personale<br>dipendente    | Personale dipendente                                    | 114      | Sviluppo Sperimentale in effettiva collaborazione Art. 25 5 c e 6 b REG.<br>(UE) 651 2014 | 300,00 €        | 60.00 %             | 180,00 €                  |
| Subtotale                                                         |                                                      |                                      |                                                         |          |                                                                                           | 300,00€         |                     | 180,00€                   |
|                                                                   | Ricerca Industriale in Effettiva<br>Collaborazione   | Servizi di consulenza (a<br>corpo)   | Consulenze a corpo                                      | 114      | Ricerca Industriale in Effettiva Collaborazione Art. 25 5 b e 6 b REG. (UE)<br>651 2014   | 3.000,00 €      | 80.00 %             | 2.400,00 €                |
| Subtotale                                                         |                                                      |                                      |                                                         |          |                                                                                           | 3.000,00€       |                     | 2.400,00 €                |
|                                                                   | Sviluppo Sperimentale in Effettiva<br>Collaborazione | Servizi di consulenza (a<br>corpo)   | Consulenze a corpo                                      | 114      | Sviluppo Sperimentale in effettiva collaborazione Art. 25 5 c e 6 b REG.<br>(UE) 651 2014 | 5.250,00 €      | 60.00 %             | 3.150,00 €                |
| Subtotale                                                         |                                                      |                                      |                                                         |          |                                                                                           | 5.250,00 €      |                     | 3.150,00 €                |
|                                                                   | Ricerca Industriale in Effettiva<br>Collaborazione   | Costi per godimento beni di<br>terzi | Canoni leasing su beni utilizzati in<br>attività di RSI | 114      | Ricerca Industriale in Effettiva Collaborazione Art. 25 5 b e 6 b REG. (UE)<br>651 2014   | $6.000,00 \in$  | 80.00 %             | 4.800,00 €                |
| Subtotale                                                         |                                                      |                                      |                                                         |          |                                                                                           | 6.000,00 €      |                     | 4.800,00 €                |
|                                                                   | Ricerca Industriale in Effettiva<br>Collaborazione   | Costi indiretti e altri oneri        | Spese generali forfettarie                              | 114      | Ricerca Industriale in Effettiva Collaborazione Art. 25 5 b e 6 b REG. (UE)<br>651 2014   | 1,500,00€       | 80.00 %             | 1.200,00 €                |
| Subtotale                                                         |                                                      |                                      |                                                         |          |                                                                                           | 1.500,00 €      |                     | 1.200,00 €                |
| <b>TOTALE</b><br>PER AZIENDA                                      |                                                      |                                      |                                                         |          |                                                                                           | 16.200,00 €     |                     | 11.850,00 €               |
| <b>TOTALE</b>                                                     |                                                      |                                      |                                                         |          |                                                                                           | 16.200,00 €     |                     |                           |
| <b>COSTO PROGETTO</b>                                             |                                                      |                                      |                                                         |          |                                                                                           |                 |                     |                           |
| <b>TOTALE</b><br><b>AGEVOLAZIONE</b><br>RICHIESTA<br>PER PROGETTO |                                                      |                                      |                                                         |          |                                                                                           |                 |                     | 11.850,00 €               |

Figura 29 - Modulo "Riepilogo costi per tipologia di investimento" per Impresa Singola

In questo Modulo, il Sistema riepiloga le "linee di progetto" relative ad ogni Modulo di costo compilato dal Richiedente ed aggiunge ad esse il campo Totale costo in cui somma i costi inseriti, accorpandoli per "linea di progetto" ed ordinando cronologicamente per Modulo.

Ad esempio, se il Modulo Costi per Personale Dipendente propone due "linee di progetto" (che si differenziano per la Normativa), tutti gli importi inseriti all'interno del Modulo, vengono qui sommati e accorpati per "linea di progetto", come mostrato nell'immagine successiva:

| Tipologia investimento | Spesa ammissibile    | Attivitá | Normativa /<br>Regolamento  | Totale<br>costo     | $\frac{9}{6}$<br>finanziamento | Agevolazione<br>richiesta |
|------------------------|----------------------|----------|-----------------------------|---------------------|--------------------------------|---------------------------|
| Costi per personale    | Personale dipendente | L4       | ART. 27 REG.CE<br>800/2008  | 22.500,00 € 40.00 % |                                | 9.000,00 €                |
|                        |                      |          |                             | 22.500,00 €         |                                | 9.000,00€                 |
| Costi per personale    | Personale dipendente | 1.4      | ART. 32 REG. CE<br>800/2008 | 22.054,50 € 20.00 % |                                | 4.410,90 €                |
|                        |                      |          |                             | 22.054,50 €         |                                | 4.410,90 €                |

Figura 30 - Esempio di visualizzazione costi per Tipologia Investimento

Nell'esempio di cui all'immagine precedente, l'importo di € 22.500,00 deve intendersi come la somma di tutti gli importi che il Richiedente ha inserito all'interno della "linea di progetto" caratterizzata dalla Normativa "ART. 27 REG. CE 800/2008".

Inoltre, il Sistema mostra nel campo % finanziamento la percentuale di agevolazione prevista dal Bando

per la stessa "linea di progetto" (nell'esempio: 40%) e l'importo calcolato dell'agevolazione nel campo Agevolazione richiesta (nell'esempio: €9.000,00).

Le stesse considerazioni valgono per la seconda "linea di progetto" mostrata nell'immagine precedente, caratterizzata dalla Normativa "ART. 32 REG. CE 800/2008", e per tutte le "linee di progetto" eventualmente mostrate in questo Modulo di riepilogo.

Il campo Totale per Azienda mostra il totale dei costi ed il totale dell'agevolazione per l'Impresa Singola.

Il campo Totale Costo Progetto mostra il totale del costo del progetto per l'Impresa Singola.

Il campo Totale agevolazione richiesta per Progetto mostra il totale dell'agevolazione richiesta dall'Impresa Singola.

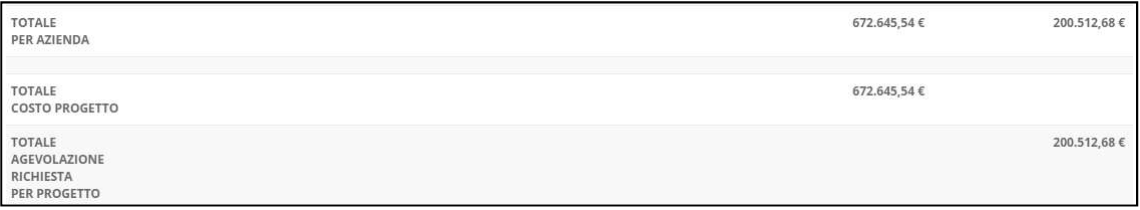

Figura 31 - Esempio di visualizzazione totali per Tipologia Intervento

\* \* \*

#### AGGREGAZIONE DI IMPRESE

Le modalità di presentazione dei costi riepilogati ed i calcoli mostrati nel Modulo, così come descritti nel caso di Impresa Singola, sono riproposti nel caso di Aggregazione di Imprese tante volte quante sono le componenti l'Aggregazione.

I campi Totale per Azienda mostrano il totale dei costi ed il totale dell'agevolazione richiesta per ogni Azienda componente l'Aggregazione.

Il campo Totale Costo Progetto mostra il totale del costo del progetto per l'intera Aggregazione.

Il campo Totale agevolazione richiesta per Progetto mostra il totale dell'agevolazione richiesta dall'intera Aggregazione.

## 5. Aggiornamento del "Riepilogo costi per normativa/regolamento"

L'immagine seguente mostra il Modulo Riepilogo Costi per Normativa/Regolamento se il Richiedente compila la Domanda come Impresa Singola:

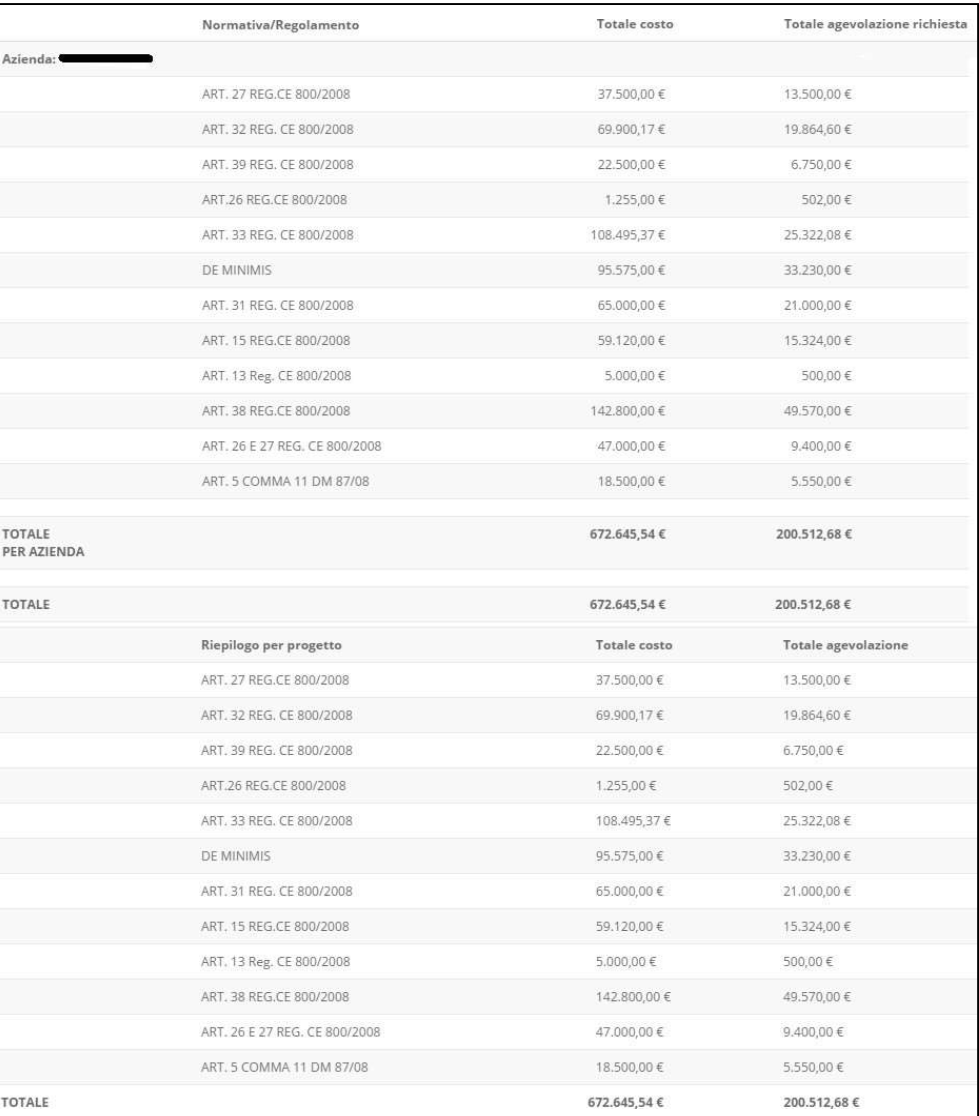

Figura 32 - Modulo "Riepilogo Costi per Normativa/Regolamento" per Impresa Singola

In questo Modulo, il Sistema riepiloga i costi inseriti in tutti i Moduli di costo compilati dal Richiedente accorpandoli per Normativa/Regolamento ed aggiunge ad essi il campo Totale costo in cui somma i costi.

Ad esempio, il primo importo di € 37.500,00 indicato nell'immagine precedente, deve intendersi come la somma di tutti gli importi che il Richiedente ha inserito nei Moduli di costo che ha compilato e riferiti a "linee di progetto" caratterizzate dalla Normativa "ART. 27 REG. CE 800/2008".

In questo Modulo vengono quindi mostrate tutte e sole le Normative per le quali è stato inserito almeno un importo.

Inoltre il Sistema mostra l'importo calcolato dell'agevolazione nel campo Totale Agevolazione

#### richiesta.

La prima metà del Modulo mostri i totali per singola Azienda (unica Azienda, nell'esempio in esame), mentre la seconda metà mostra i totali per tutte le Aziende partecipanti (la stessa unica Azienda, nell'esempio in esame).

\* \* \*

#### AGGREGAZIONE DI IMPRESE

Il Sistema mostra i costi riepilogati, con lo stesso criterio descritto in precedenza, per singola Azienda componente l'Aggregazione e ne visualizza il totale, del costo e dell'agevolazione prevista, nel campo Totale per Azienda.

In basso mostra invece i costi riepilogati per l'intera Aggregazione e ne visualizza il totale, del costo e dell'agevolazione prevista, nel campo Totale.